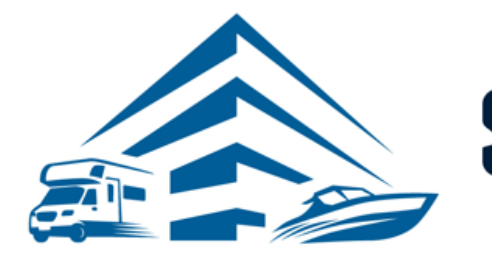

**STORAGE COMMANDER** ONE MANAGEMENT SOFTWARE FOR ANY STORAGE

# **How-To Guide:**

# Getting Started with SC Pay and Migrating Tenants Credit Cards.

## **OVERVIEW**

This guide provides step‐by‐step actions for Getting Started with SC Pay and Migrating Tenants Credit Cards in Storage Commander including:

#### **Section 1**

- Welcome to SC Pay (A welcome letter from Storage Commander)
- Features of SC Pay

#### **Section 2**

- The Application and Approval Process
- What is a Migration?
- Just a Few Steps to Complete the Migration
	- Tokenizing Credit Cards with SC Pay
		- o Online Payment Portal 2.0
		- o Storage Commander Software V5 Client
		- o Storage Commander Online Browser

#### **Section 3**

• SC Pay Reports- Automated reconciliation

**Note:** If the tenant was enrolled into automatic payment or their card was on file with your old credit card processor, and you need to enroll them through SC Pay than this process will be implemented. If you require additional help, please reach out to our technical support team at 951-301-1187 or [support@storagecommander.com.](mailto:support@storagecommander.com)

# Welcome to SC Pay

Welcome to SC Pay Powered by Fullsteam!

Here at Storage Commander Software, we provide an easy, completely integrated payment solution with your management software. SC Pay provides automatic reconciliation for payment with our simple, yet precise, reports. One of our leading edges is an onsite Technical Support Team that has the knowledge and skillset to answer any questions related to our software or credit card platform.

We have put together a quick and easy-to-follow guide that will walk you through the process of getting started with SC Pay and migrating tenants credit cards efficiently. Our amazing team has created multiple ways to transition credit card data during the migration process. These user-friendly tools include: an easy-to-use customer portal for tenants to enroll themselves in automatic payment, enrolling a tenant through a payment in Storage Commander, or enrolling a tenant without payment in their details screen.

In the upcoming sections we will walk you through the guide on how to get started with SC Pay and what steps need to be taken to migrate tenants credit card information over. If you have questions, please feel free to reach out. Our team is available to help you with any questions that you might have. The Storage Commander Technical Support hours of operations are from 7:00am to 5:00pm Monday through Friday **PST**, and Saturdays from 7:00am to 3:30pm **PST**.

From all of us here at Storage Commander, we want you to know that we appreciate your business and look forward to furthering our relationship by getting started with SC Pay!

# Features of SC Pay

There are multiple benefits to moving over to SC Pay! Here is just a handful of benefits to migrating to SC Pay.

- Fully integrated solution for self-storage.
- Potentially better rates that will save you money.
- A one-stop shop for all technical support. Both merchant and software support are handled by the Storage commander team.
- Integrated payments with combined Instant reporting through Storage Commander and the merchant portal (Merchant Track) including but not limited to:
	- *Funding Reconciliation Sum:* This report is used for automatic reconciliation in which it compares batch totals from SC Pay with credit card transactions from Storage Commander in detail.
	- *Funding Reconciliation Detail:* This report is used for automatic reconciliation in which it compares batch totals from SC Pay with credit card transactions from Storage Commander in summary.
	- *Credit Card Exceptions:* If for some reason there is a discrepancy, this report will list transactions from SC Pay that do not match Storage Commander Reports.
	- *Funding Detail Report:* List funding deposits with details for SC Pay.
- Quick and easy reconciliation between Storage Commander and SC Pay.

**IMPORTANT NOTE:** For a detailed view of these reports please see **section 3** of this document or the **Storage** [Commander Report Book.](https://empowerstorage.blob.core.windows.net/downloads/Storage%20Commander%20Report%20Book.pdf)

# The Application and Approval Process

To utilize SC Pay in Storage Commander for all payment processing your facility owner must apply. This is accomplished by reaching out to your Storage Commander Account Manager to start the application/ approval process.

Here is a quick breakdown of the process/timeline of the SC Pay application and approval process.

- 1) Storage Commander sends a quote to the facility owner.
- 2) Quote is approved, application is emailed. How to Apply-[Storage Commander Pay.](https://empowerstorage.blob.core.windows.net/downloads/How%20to%20Apply%20-%20Storage%20Commander%20Pay.pdf)
- 3) Application is submitted and goes to approval stage. (1-2 days)
- 4) Merchant is setup, welcome email from SC Pay is sent and terminal is shipped (1-3 days[\) MerchantTrack User](https://empowerstorage.blob.core.windows.net/downloads/MerchantTrack%20User%20Creation_SCPay.pdf)  [Creation.](https://empowerstorage.blob.core.windows.net/downloads/MerchantTrack%20User%20Creation_SCPay.pdf)
- 5) Storage Commander Technical Support Team assists with terminal setup, test transaction's and a quick training on the [MerchantTrack](https://merchanttrack.fullsteampay.net/Account/Login?ReturnUrl=%2F) portal (30 min) is performed.
- 6) You are live!

## What is a Migration?

When you change payment processors, the credit card information stored in your current processor is not stored in your future processor (SC Pay). To change processors seamlessly, your tenants will be required to re-enter their credit card information (tokenize their credit card information). This simply updates SC Pay with the tenants' credit card credentials and allows for "automatic payments" and "cards on file" to be charged.

## Just a Few Steps to Complete the Migration

Our team has created multiple tools to make the transition as seamless as possible for a facility manager. With that being said, your tenant will do the majority of the work for you but for your convenience there are several ways to collect credit card data. The migration process is much simpler than it may seem, but were here to tell you we have narrowed down the steps to just a few!

- 1) Identify which tenants are enrolled into automatic payment by running the Storage Commander Report named: *Auto Payments* and/or the report *Auto Payments by Processor* created just for our facilities migrating to SC Pay! These reports can be found in the Storage Commander reporting tool under the *Contract* drop down.
- 2) Storage Commander will provide you a link to send to your tenants and to host on your website, which will instantly direct them to re-register (tokenize) their card with SC Pay. *<https://onlinepayments.storagecommander.net/>*
- 3) Generate the notice *[Auto CC Letter for SC Customers](https://empowerstorage.blob.core.windows.net/downloads/Auto%20CC%20letter%20for%20SC%20Customers.doc)* to all automatic payment tenants by simply selecting the option that says "Select AutoPay's". For more info on generating notices please refer to the *How- [to Generate Notices](https://empowerstorage.blob.core.windows.net/downloads/How%20to%20Generate%20a%20Notice.pdf)*.
- 4) Send notice via email or paper.
- 5) Tokenize tenants credit cards!

**QUICK TIP:** Track all tenants enrolled into Auto Payments by pulling the report **Auto Payments by Processor**. This will help determine if a follow-up letter is necessary. If so, generate the notice 2nd [Auto CC Letter-](https://empowerstorage.blob.core.windows.net/downloads/2nd%20Auto%20CC%20Letter-%20SC%20Pay.docx) SC Pay and send to all automatic payment tenants.

*NOTE:* Our team of specialists created a flawless solution that allows your facility to run your current processor and SC Pay in parallel. All new tenants and tenants who pay in person will be processed through your SC Pay terminal. All automatic payment tenants will be processed through your current processor until all tenants have migrated over to SC Pay via tokenization.

# Tokenizing Credit Cards with SC Pay

Tokenization makes the process of accepting payments easier and more secure for you and your tenants. Tokenization is more than just security as it helps create a smooth payment experience. The experts on our team have produced user-friendly tools to tokenize credit cards on the SC Pay Platform. Below are some scenarios in which tokenization will be slightly different, but we have put together this guide to walk you through the process. Please see below for details.

## Online Payment Portal 2.0

## **Scenario 1 - Tenant Using the Online Portal**

The tenant receives the notice *[Auto CC Letter for SC Customers](https://empowerstorage.blob.core.windows.net/downloads/Auto%20CC%20letter%20for%20SC%20Customers.doc)* that our team has created for you. They click on the link from the letter *<https://onlinepayments.storagecommander.net/>* and are directed to update their credit card information online. This process is completed in 6 easy steps. Below is the tenant view for updating their credit card online.

*IMPORTANT NOTE:* If the customer wants to update their autopay information online, it is **REQUIRED** to create an account in the Online Payment Portal 2.0.

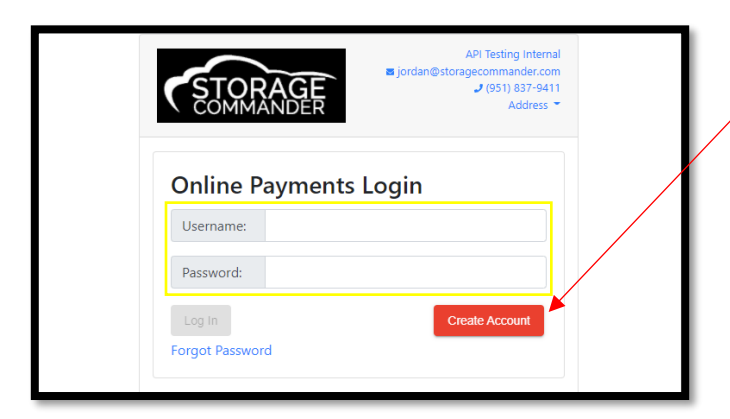

1. Create an account in the Online Payment Portal IF they haven't done so already.

*NOTE:* If the customer already has an account in the Online Payment Portal, they will log in with their Username and Password and jump to step 4.

2. Enter one of your *unit numbers* in the "**Enter Unit**" field and your corresponding Gate Code in the "**Gate Code**" field and click **Verify.**

*NOTE:* If the tenant has multiple units, they only need to enter one-unit number to update ALL units.

3. The customer will enter their **email address, password** and *confirm* their information and create their account with the Online Payment Portal Click **Create Account**.

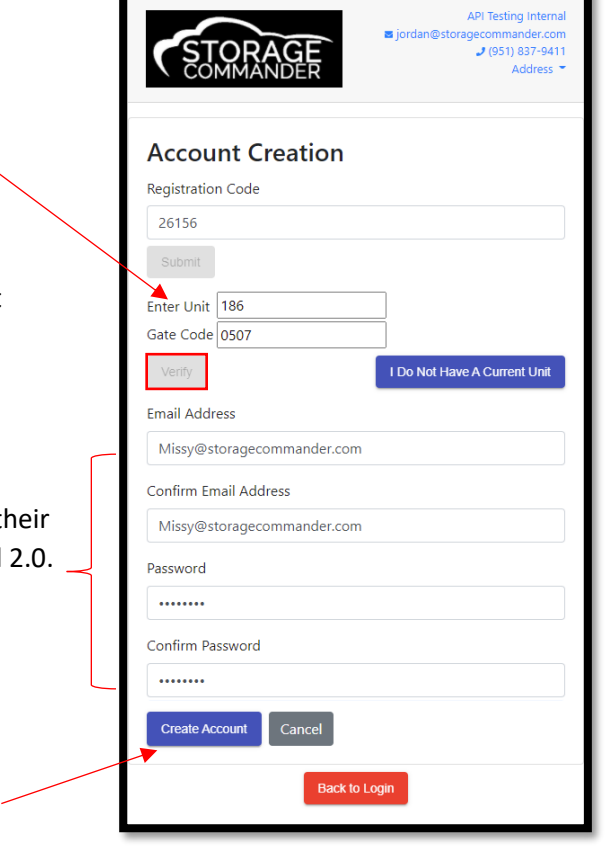

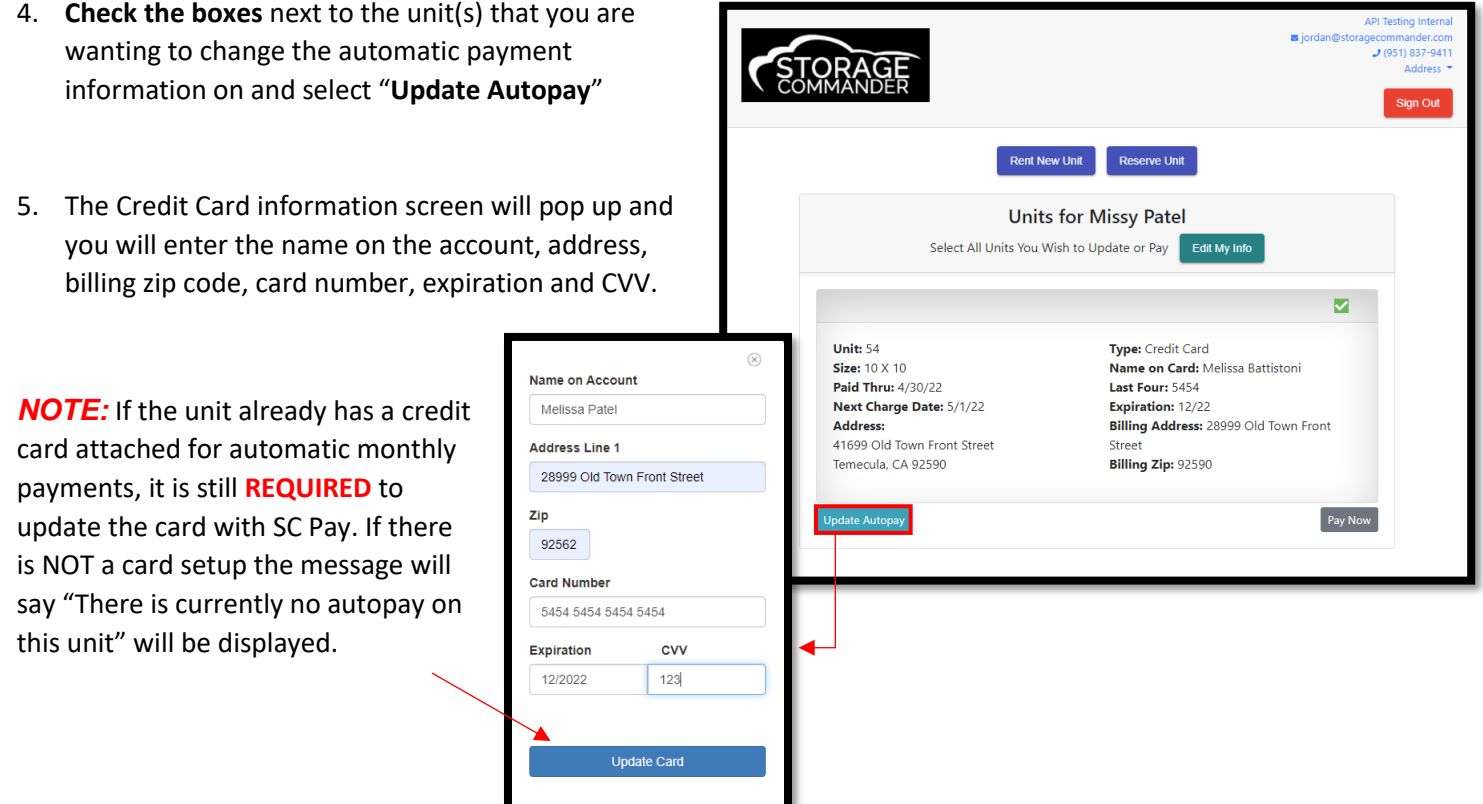

6. Click the *"Update Card"* button when finished. If there are any issues adding the card to your account, there will be red text displayed below the Expiration and CVV boxes stating the reason(s).

#### **Your card will not be charged during this process – this will only update the card for your next billing cycle.**

*NOTE:* A small *green* notification will appear confirming the card was added to your selected unit(s) successfully. You will be redirected to the verification screen, and you should see the new card information to the right.

## Storage Commander Software - V5 Client

## **Scenario 1 - Updating Credit Card During Payment in Person**

A tenant comes into your location to make a payment on their unit. At this point you will enroll the tenant into Automatic Payment, on the payment screen by click the check box next to *Enroll Automatic Payment* and then select Scan Card. This will allow you to insert the card into the terminal for payment, which will tokenize their credit card with SC Pay.

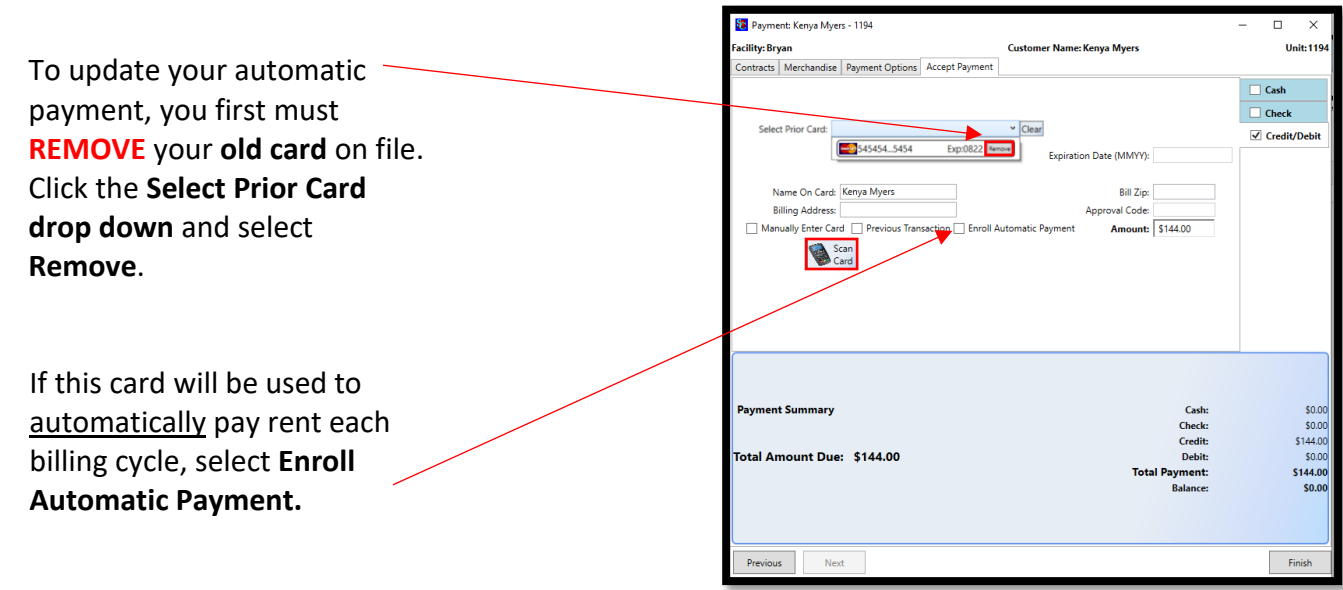

## **Scenario 2 - Updating Credit Card During Payment Over the Phone**

A tenant comes calls your location to make a payment on their unit. At this point you will enroll the tenant into Automatic Payment, on the payment screen by click the check box next to *Enroll Automatic Payment* and clicking *Manually Enter Card* and proceeding to select Scan Card. This will allow you to manually enter the card number on the terminal for payment, which will tokenize their credit card with SC Pay.

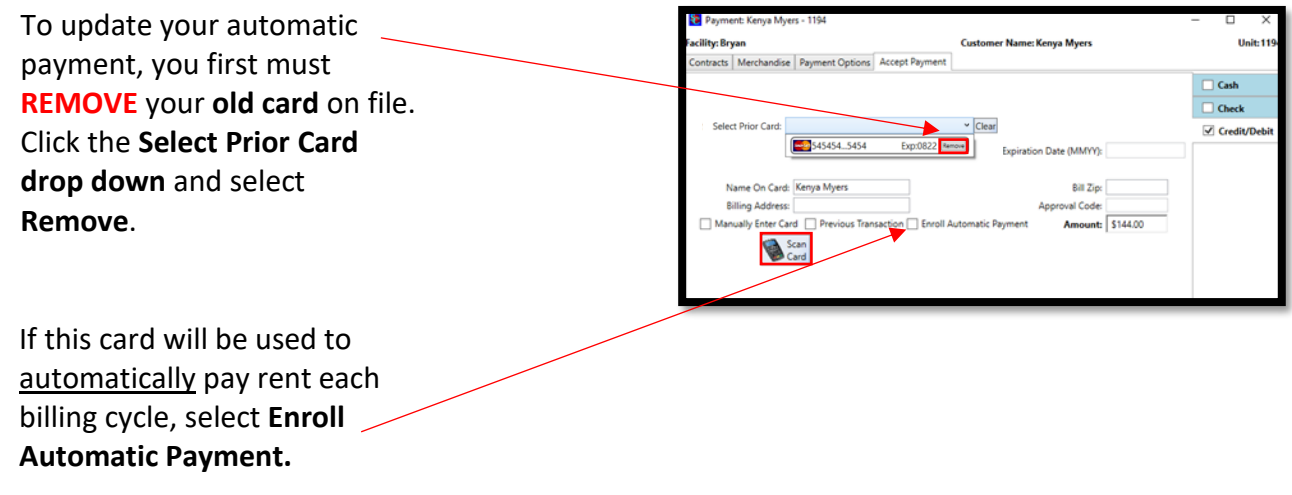

## **Scenario 3 - Updating Credit Card WITHOUT Making a Payment**

A tenant comes calls your location or comes in during the middle of the month and wants to update their credit card. At this point you will need to enroll the tenant into Automatic Payment without charging them. This is processed through the Customer Details page.

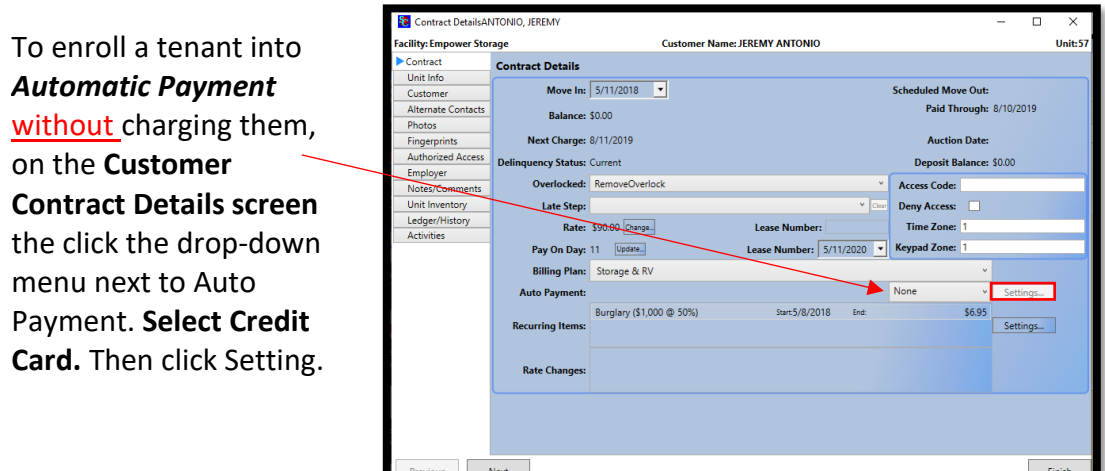

Enter the credit card information and *select scan card*, once authorized select **OK.**

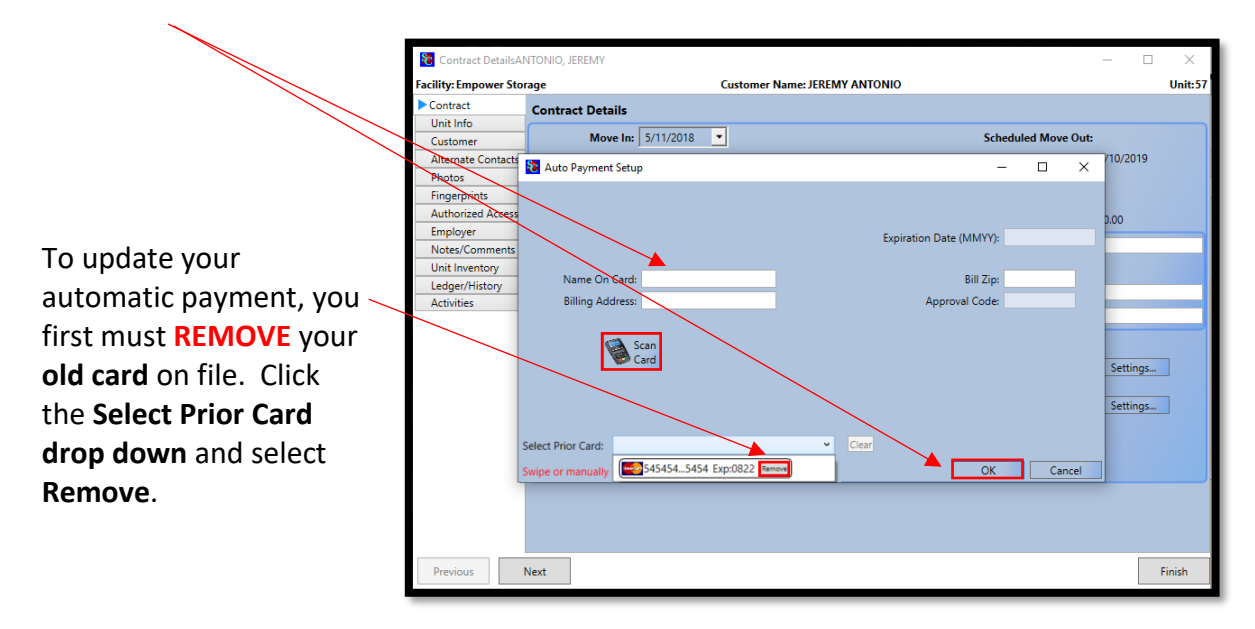

*IMPORTANT NOTE:* Do not select the drop-down menu "Select Prior Card" as it will **NOT** tokenize the credit card information and the card on file will not be valid.

## Storage Commander Online – Browser

#### **Scenario 1 - Updating Credit Card During Payment in Person**

A tenant comes into your location to make a payment on their unit. At this point you will enroll the tenant into Automatic Payment, on the payment screen by click the check box next to *Enroll Automatic Payment* and then select Scan Card. This will allow you to insert the card into the terminal for payment, which will tokenize their credit card with SC Pay.

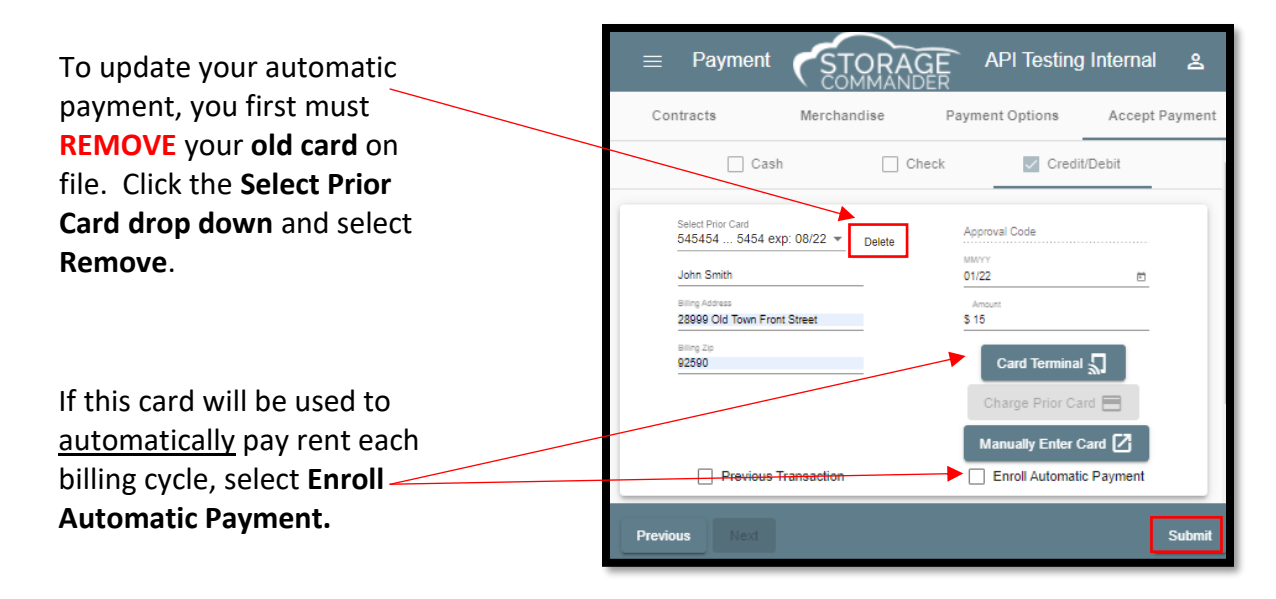

### **Scenario 2 - Updating Credit Card During Payment Over the Phone**

A tenant comes calls your location to make a payment on their unit. At this point you will enroll the tenant into Automatic Payment, on the payment screen by click the check box next to *Enroll Automatic Payment* and clicking *Manually Enter Card* and proceeding to select Scan Card. This will allow you to manually enter the card number on the terminal for payment, which will tokenize their credit card with SC Pay.

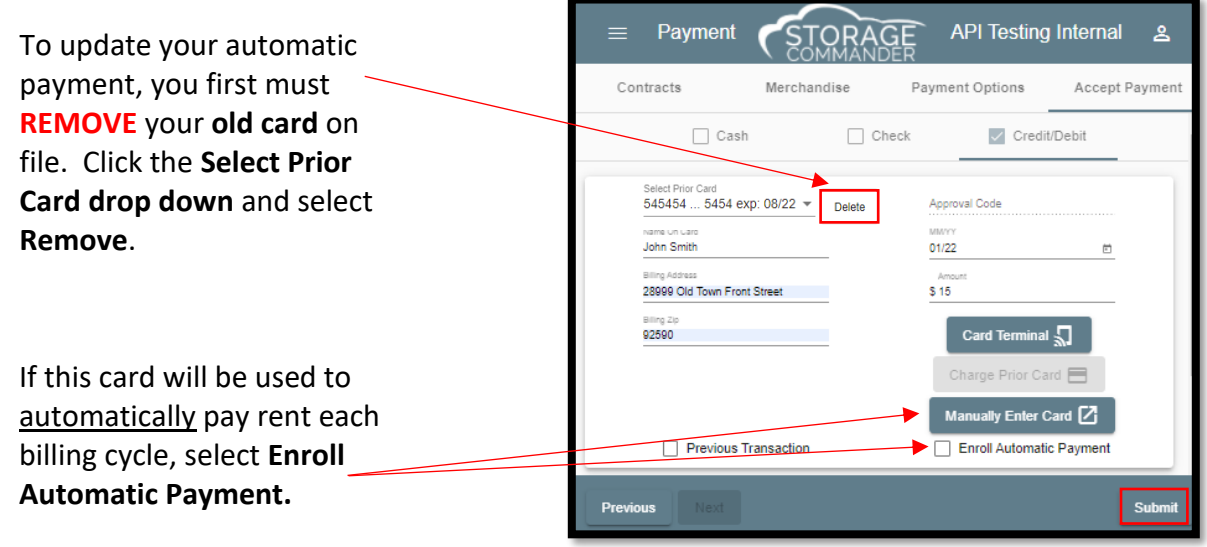

### **Scenario 3 - Updating Credit Card WITHOUT Making a Payment**

A tenant comes calls your location or comes in during the middle of the month and wants to update their credit card. At this point you will need to enroll the tenant into Automatic Payment without charging them. This is processed through the Customer Details page.

To enroll a tenant into *Automatic Payment* without charging them, on the **Customer Contract Details screen** the click the drop-down menu next to Auto Payment. **Select Credit Card.** Then click Settings.

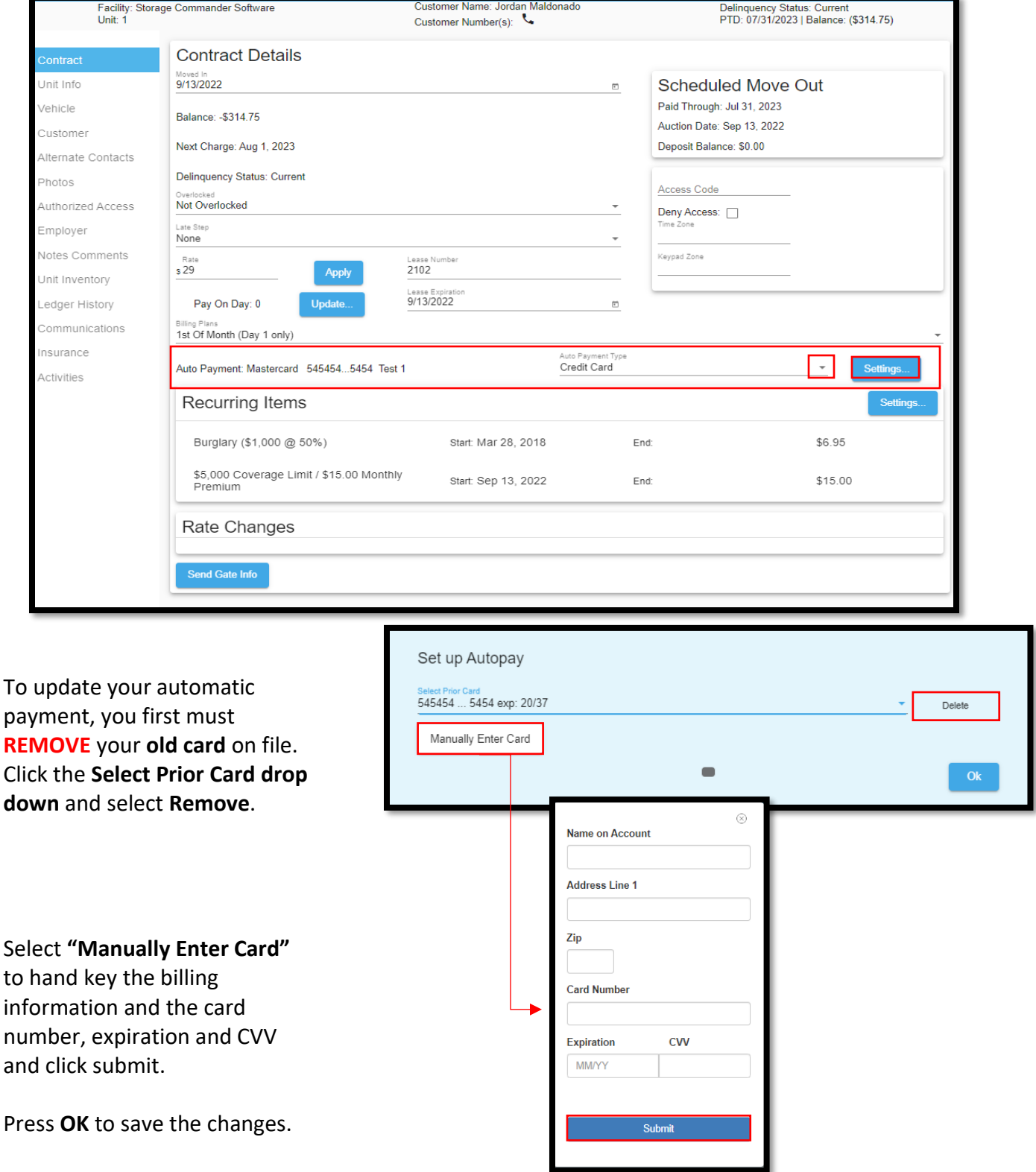

# SC Pay Reports

As part of the fully integrated solution for self-storage, Storage Commander offers combined reporting with SC Pay. Please see below for in depth details on what is included on each report.

#### Funding Reconciliation Summary (Bank Reconciliation)

Lists all transactions from Storage Commander collated with the funding details, which will assist in reconciling your bank deposits. This report will save a significant amount of time when reconciling the transactions at the site with the transactions from the processor and finally the deposits in the bank. The left half of the report groups the transactions by the processing date which will match the daily totals in Storage Commander. The right half of the report totals by the deposit batch that will match the deposits into the bank account. Transactions that have not yet deposited will show as "pending" in place of a deposit id. This report is available in both a Detail and Summary version.

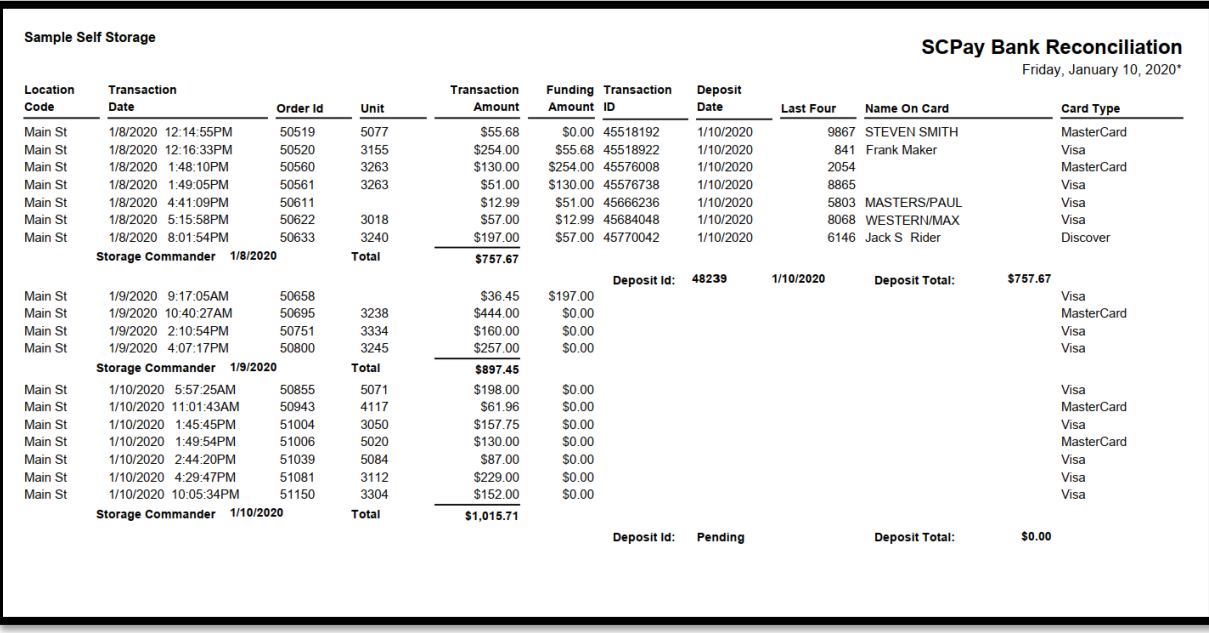

#### Credit Card Exception

Lists transactions that are only in Storage Commander or only in SC Pay, but not both. It also includes any transactions that exist in both systems but have a different balance. This report will help identify transactions that were reversed but the charge was not voided, transactions with manually entered approval information, and partial approved transactions.

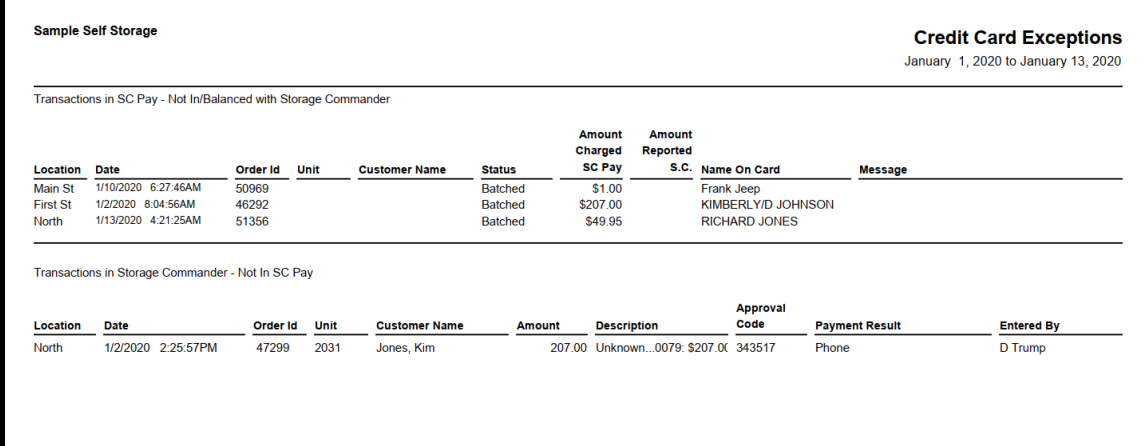

### Funding Detail

Lists details for all transactions that make up a deposit by the funding date, deposit id, combined with the Storage Commander unit information. The deposit totals will match the bank deposit and tie the unit numbers to deposit details.

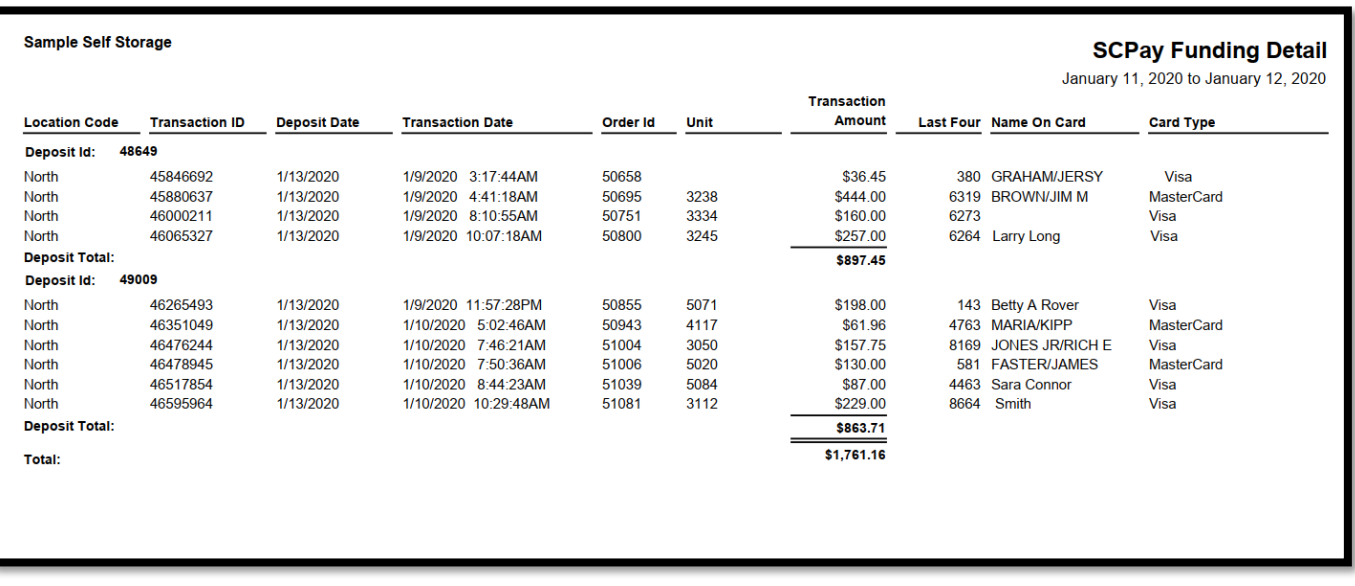

#### Credit Card Daily Transactions

This report lists credit card transactions, both successful and failed from SC Pay. Includes locations, date and time, order ID, unit, Transaction amount, status, transaction ID, approval code, card number, name on account and card type.

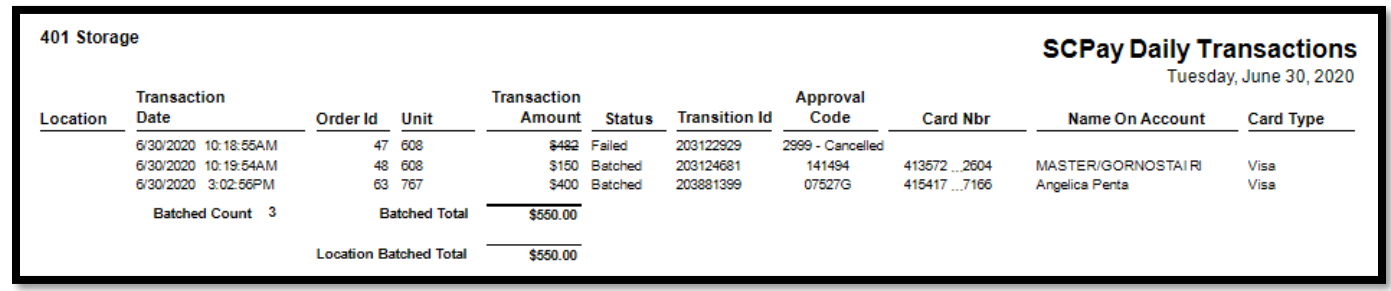

## **General Support Information**

We're available to help you with any questions that you might have with using Storage Commander. Our software comes with technical support that is available from 7:00am to 5:00pm Monday through Friday **PST**, and Saturdays from 7:00am to 3:30pm **PST**.

## **Technical Support for Storage Commander:**

Technical Support: 951-301-1187

Fax: 877-600-8412

Digital Fax: 951-813-2548

Email: [support@storagecommander.com](mailto:support@storagecommander.com)

Website[: www.storagecommander.com/support](http://www.storagecommander.com/support)

## **Sales for Storage Commander:**

Front Office: 951-672-6257

Toll Free: 877-672-6257

Fax: 951-600-8412

Digital Fax: 951-813-2548

Email: [sales@storagecommander.com](mailto:sales@storagecommander.com)

Website[: www.storagecommander.com](http://www.storagecommander.com/)